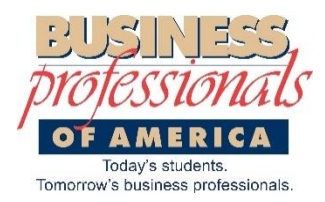

**Ohio BPA Online State Conference Registration**

## *Middle Level Local Advisor Instructions*

- 1. SLC Registration is completed through the National BPA Membership site <https://www.registermychapter.com/bpamem/>
- 2. Choose the fifth option **Leadership Conference Registration Login**.
- 3. The Conference registration window will open. Click the **Select** button for the **2017 Ohio BPA State Leadership Conference.**
- 4. Sign in with your membership login and password.
- 5. From the displayed list of your members, enter your registration as the advisor. Registration for the General Session and the Grand Awards Ceremony is automatic.
- **6. NOTE:** 
	- **a. Competitions will begin at 10:30am.**
	- **b. Luggage storage for Thursday morning will be available at the Hyatt (Peppercorn room).**
	- **c. Day of Service – easier location this year (near the food court) runs from 11am – 3pm.**
	- **d. Showcase Events – read attached document for contests that are affected.**
	- e. **Awards Event – 5:00 pm in the Hayes Room of the Hyatt Regency.**
- 7. Select **TWO** advisor duty assignments. You will complete only one assignment (unless we have another blizzard  $\circledcirc$ ). Dual selections allow more flexibility in covering all assignments.
	- a. **ONE** of your choices must be a **grading assignment in a contest that you are qualified to grade and do NOT have a student competing.**
	- b. Sign in sheets will be present and collected from assignment locations, if your schedule changes and you have issues with your assignment because of travel delays call 419-239-1892 and report it ASAP. Otherwise, all advisors are expected to be at their assigned duty.
- 8. Enter additional advisors who will attend SLC each must choose TWO assignments.
- 9. Select the first student member to register. Select the contest in which s/he qualified at regional.
	- a. **Ohio BPA State T-shirts** are available for \$9 each, add as an item to your registration.
	- b. **Ohio BPA trading pins** are available for \$1 each, add as an item to your registration.
	- c. T-shirt and Pin orders will be picked up at SLC if you are NOT attending have an advisor pick up your order for you.
- 10. Register the student for optional sessions, if desired. There will be Men's Wearhouse session that can be chosen.
- 11. Continue registering students until all attending members are registered.
- 12. To delete an item from the list, simply click the **Delete** link beside the item you wish to delete.
- 13. Click on the Special Needs link beside a member's name that requires special accommodations (wheelchair access, handicap hotel room, etc.) Be as specific as possible.
- 14. There are three blanks at the bottom for adding non-members (guests). You are not limited to three. You can registered additional non-members by clicking the **Add Non-Member** link located at the bottom of the invoice.
- 15. When all SLC participants are entered, and you have selected Contests, Sessions, etc., **review** your invoice to verify that you have selected the **appropriate contest** for each student.
- 16. Click the **Submit Invoice** to finalize your registration.
- 17. You **cannot** make changes on an invoice after it is submitted.
	- a. To remove someone from a contest, contact State Advisor Amy Burris.
	- b. To add a student to a contest, log on and add another invoice.
	- c. If the student is already registered, simply select the student, and then add him/her to a contest.
	- d. If you receive notice from your regional advisor that an additional student tis eligible to compete at SLC,
		- i. Ask the State Advisor to un-submit your invoice
		- ii. Add the student and his/her contest, etc.
		- iii. Re-submit your invoice.
- 18. Middle-level students should NOT be registered for hotel rooms. The awards ceremony should be over by 5:30pm please arrange for transportation to take you back to your school.